# heatmiser

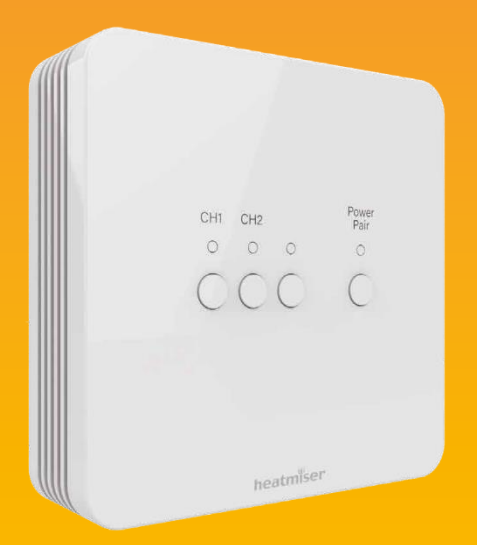

Модел: neoHub Mini OT

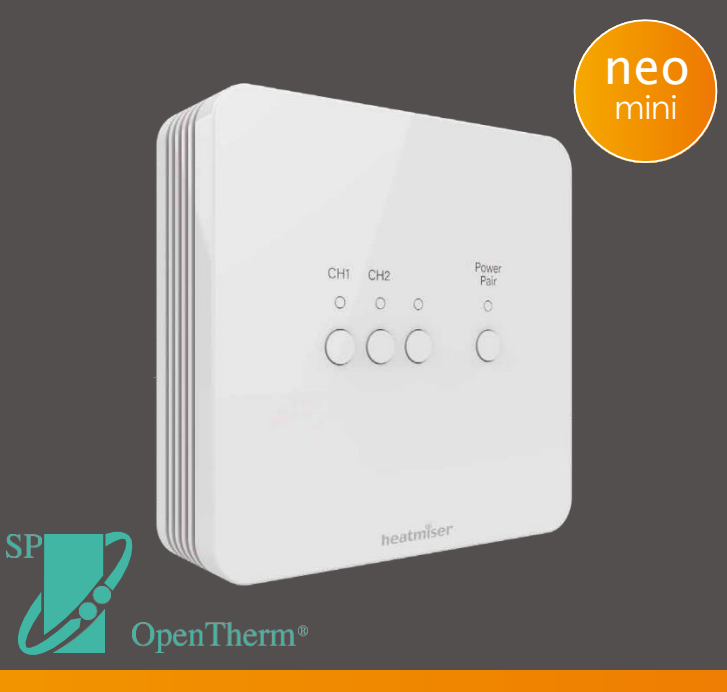

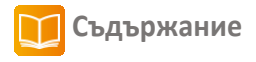

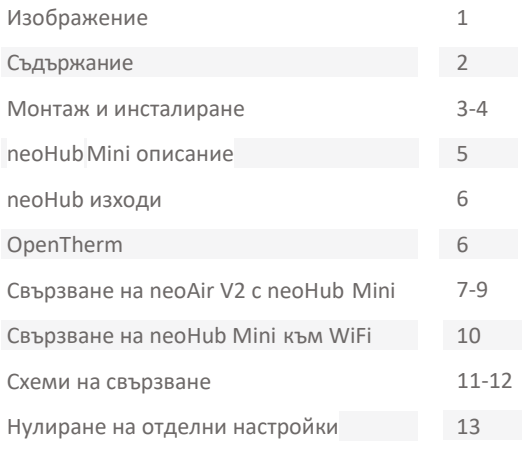

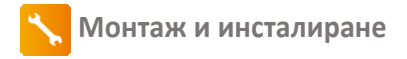

#### **Стъпка 1**

С помощта на малка отвертка леко разхлабете винтовете в долната част на neoHub Mini. След това внимателно отделете предния панел от задния капак.

#### **Стъпка 2**

Прокарайте кабелите през секциите в долната част на miniHub и използвайте скобите за да ги фиксирате. (секциите са пластмасови и се отчупват, може да използвате отверка)

#### **Стъпка 3**

Свържете кабелите на приемник neoHub Mini OT според отоплителната си ситема, пример е показан в схемата на инструкциите.

#### **Стъпка 4**

Поставете панела към задния капак, като затегнете винтовете. Индикаторът Power ще светне, когато включите захранването.

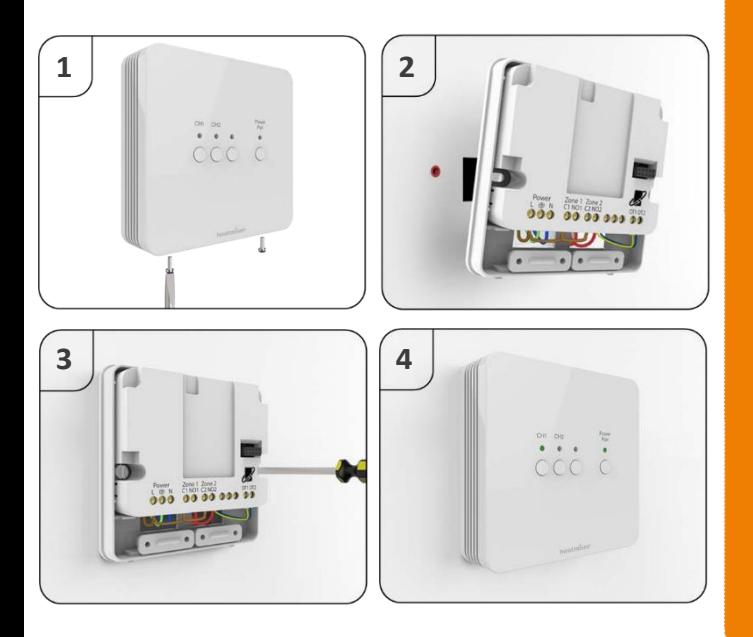

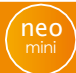

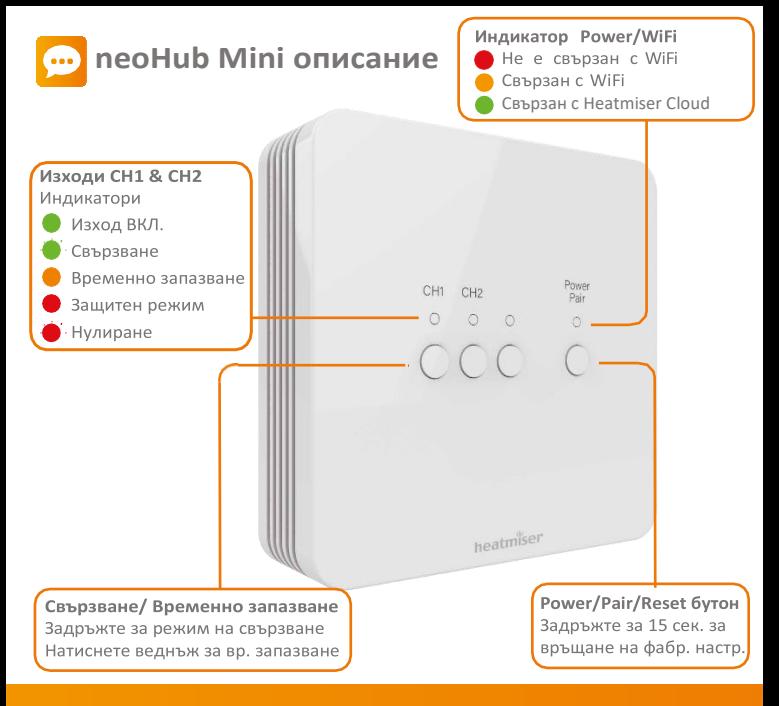

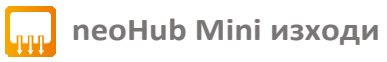

neoHub Mini позволява управление на една или две отоплителни зони.

За управление на една зона, конфигурирайте neoAir в режим 1 и го свържете към изход CH1.

За управление на две зони, конфигурирайте двете устройства neoAir в режим 1. Свържете единия neoAir към изход CH1, а втория – към изход CH2.

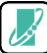

# OpenTherm<sup>®</sup>

OpenTherm повишава ефективността на отоплителната система, като автоматично регулира температурата на водата в котела. Тя се изчислява чрез измерената и зададената температури и изискванията на системата.

neoHub Mini разполага с изход OpenTherm за свързване на съвместими отоплителни устройства с OpenTherm.

Консултирайте се с производителя на вашия котел, за да проверите дали е съвместим с OpenTherm.

OpenTherm връзката към котела сe осъществява чрез изолиран кабел.

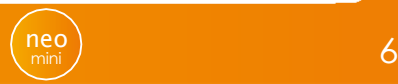

# **Свързване на neoAir V2 към neoHub Mini**

От neoHub Mini:

Задръжте бутон 'CH1' или 'CH2' за 6 секунди.

Индикаторът на зоната върху neoHub ще примигва, което показва активен режим на свързване. Следният пример показва свързване към CH1:

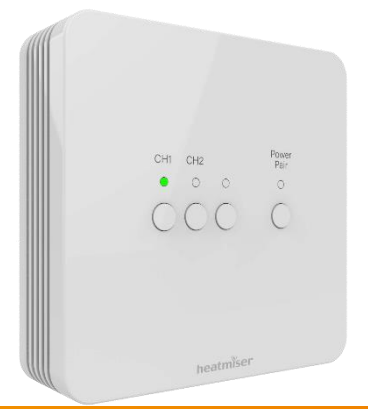

От neoAir:

- Със стрелките Ляво/ Дясно изберете
- Задръжте отметката за 3 секунди, докато екранът изгасне.
- Избран е SETUP, натиснете отметката веднъж.
- В горния десен ъгъл на екрана ще видите индикация 01.
- Натиснете отметката повторно за да започене процеса на свързване. Екранът ще показва следното:

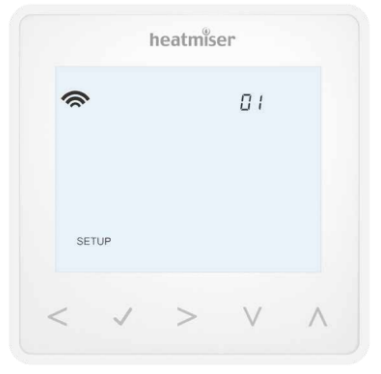

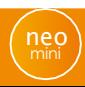

След успешно свързване между neoAir и neoHub индикаторът на зоната върху приемника ще изгасне.

От neoAir изберете  $\circledcirc$  и натиснете отметката за да включите екрана на термостата, който сега показва символ  $\widehat{\mathbb{R}}$  в горния ляв ъгъл.

Повторете стъпките за добавяне на още отоплителни зони.

За да проверите дали neoAir включва и изключва отоплението, изпозлвайте стрелките Нагоре/ Надолу за да увеличите температурата и натиснете отметката.

На екрана ще се покаже символ Пламък и индикаторът на приемника ще включи.

Отново със стелките намалете температурата и натиснете отметката за да изключите отоплението.

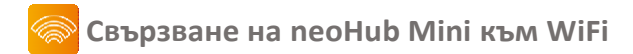

Изтеглете приложението Heatmiser neoApp. Влезте в профила си или се регистрирайте.

В приложението изберете "Add neoHub", след което neoHub Mini.

Натиснете веднъж бутон Power/Pair на приемника, индикаторът ще мига в червено.

От WiFi настройките на вашия таблет или смартфон и изберете neoHub Mini WiFi.

След това се върнете в приложението и конфигурирайте приемника във вашата WiFi мрежа.

Следвайте стъпките в приложението за да завършите необходимите настройки.

След успешно свързване може да зададете имена на отделните зони и да управлявате отоплителната си система.

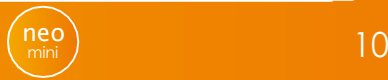

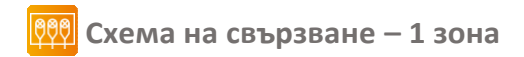

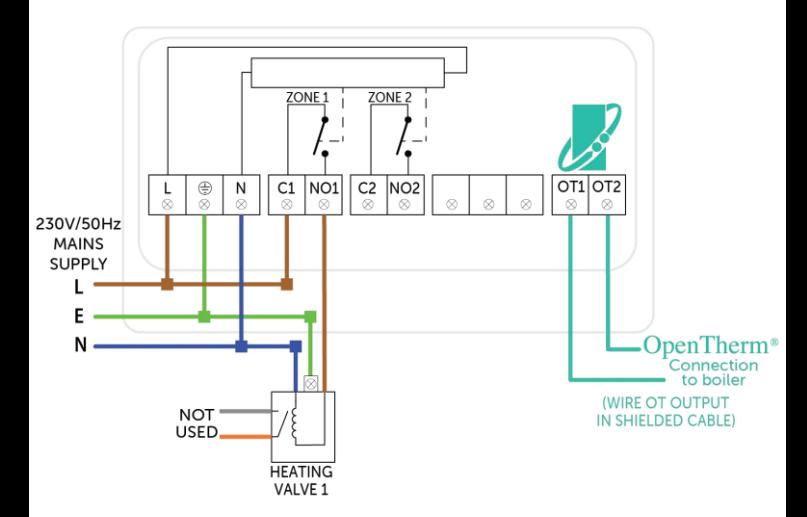

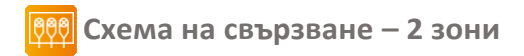

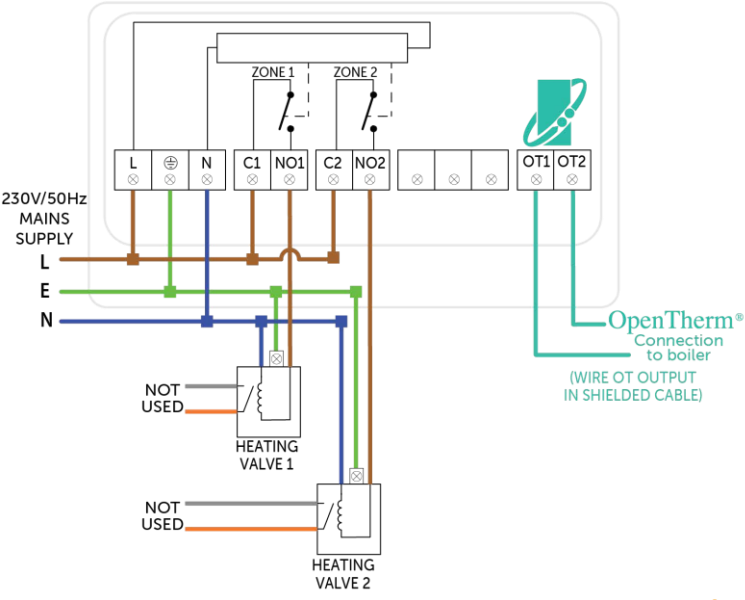

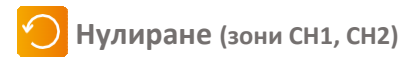

За да нулирате настройките на изходи CH1 или CH2 и да премахнете свързания с тях термостат, задръжте бутон CH1 или CH2. Червеният индикатор ще примигне 3 пъти.

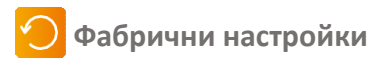

Внимание: Връщането към фабричните настройки ще премахне всички свързани термостати и направените WiFi настройки.

Задръжте бутон Power/Pairing за 15 секунди. Индикаторите на CH1 и CH2 ще мигат.

След като индикаторите спрат да мигат, на приемника ще свети само червеният индикатор за захранване. Фабчините настройки са възобновени.

Сега може да добавите термостати и да конфигурирате WiFi настройките, съгласно инструкциите.

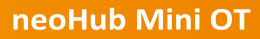

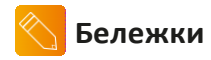

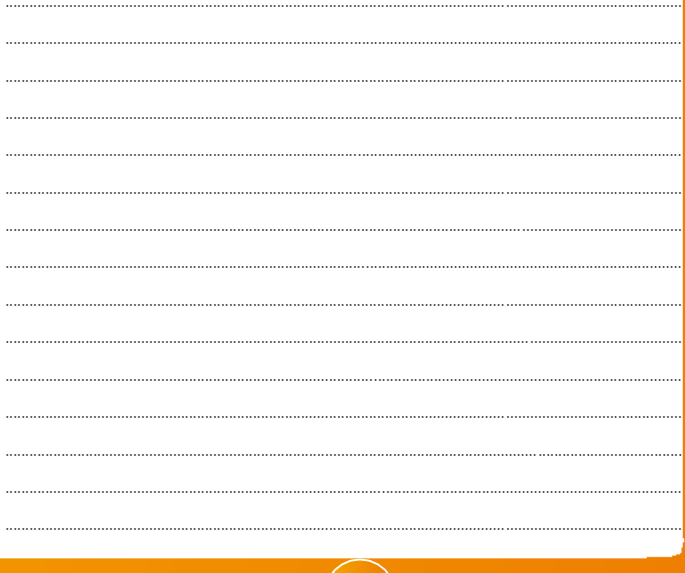

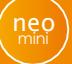

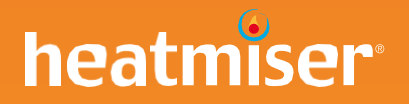

## **Желаете още информация или съдействие ?**

Обадете ни се на телефон: +359 878 623 766 Може да се запознаете с цялата гама от нашия сайт: www.daricclima.bg

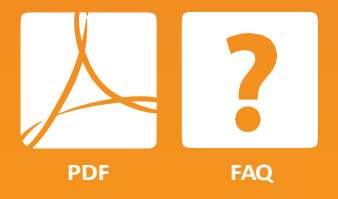

#### **Heatmiser UK Ltd** Units 1-5 Hurstwood Court, Mercer Way Shadsworth Business Park, Blackburn, Lancashire, BB1 2QU, United Kingdom.

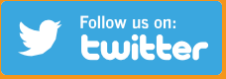

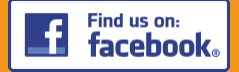

**Twitter:**@heatmiseruk **Facebook:** facebook.com/thermostats